# **Reporting:** Metrics for Managers

## What are Metrics?

### DEFINITIONS

**Metrics** are a method of measuring something. Managers can learn more about staffing metrics, including things like:

- Span of Control
- Net Hire Ratio

- Open Positions
- Open Job Requisitions

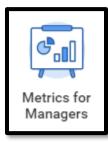

### Running the Dashboard

To get to this dashboard, click on the **Metrics for Managers** application on the Workday **home page**.

It may take several moments to load. Watch the loading bar at the bottom.

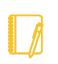

**NOTE:** This report is designed for managers and will only display data for workers that roll up to the manager.

## Worklet Settings

The very first time you run this report, you will need to establish your **Worklet Settings**. Once you set these the first time, the dashboard will remember your choices. You can change these again at any time.

- 1. Click on the gear icon for one of the worklets.
- 2. Select Edit Settings

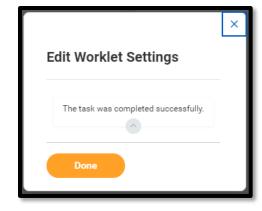

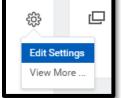

- 3. Enter the appropriate settings
- 4. Click OK. Then click Done.

| Edit Worklet Settings         | RPT - Span of Control |    |
|-------------------------------|-----------------------|----|
| Edit Settings                 |                       |    |
| Organizations                 |                       | := |
| Include Subordinate Organizat | ions 🗸                |    |
| OK Cance                      | 1                     |    |

5. Repeat steps 1-4 for all worklets.

# Geisinger

## **Reporting:** Metrics for Managers

## Reviewing the Data

| Institute                                   | Service Line                               | Total                      |         |
|---------------------------------------------|--------------------------------------------|----------------------------|---------|
|                                             |                                            | Individual<br>Contributors | Leaders |
| CC_INST_ANEST Anesthesiology                | CC_SL_ANEST Anesthesia                     | 25                         | 1       |
| CC_INST_BLNSL Bloomsburg Non<br>SL          | CC_SL_BLNSL Bloomsburg Non<br>Service Line | 1                          | 0       |
| CC_INST_CAMGT Clinical Access<br>Management | CC_SL_CAMGT Clinical Access<br>Management  | 26                         | 0       |
| CC_INST_CANCI Cancer Institute              | CC_SL_CANCR Cancer                         | 18                         | 2       |
| CC_INST_DIAGI Diagnostic Med<br>Institute   | CC_SL_LAB Laboratory Medicine              | 154                        | 4       |
| CC_INST_DIAGI Diagnostic Med<br>Institute   | CC_SL_RAD Radiology                        | 70                         | 1       |
| CC_INST_FACMG Facilities<br>Management      | CC_SL_FACMG Facilities<br>Management       | 13                         | 4       |
| CC_INST_FIN Finance                         | CC_SL_FIN Finance                          | 1                          | 0       |
| CC_INST_GCADM Admin Non SL                  | CC_SL_GCADM GC Admin                       | 10                         | 0       |
| CC_INST_GHP Geisinger Health<br>Plan        | CC_SL_GHPIT GHP IT                         | 2                          | 0       |
| Other                                       |                                            | 1,600                      | 64      |
| Total                                       |                                            | 1,920                      | 76      |

#### VIEW MORE

Some reports are larger than what a dashboard can display. In these instances, you will see an **Other** grouping at the bottom.

To see more information about this grouping, click on **View More** at the very bottom of the worklet.

#### MORE DETAILS

There are many resources on the <u>Workday</u> <u>Training site</u> that explain the **various worklets and menu options**, such as

- Span of Control
- Open Positions
- Open Job Requisitions

In addition, there are resources dedicated to helping you know the <u>best practices</u> of Workday reporting.

### WORKLET TAKES TOO LONG TO LOAD

Some reports may take a while to load. If you get this error message, click the **gear icon** and select **View Report** to see the full report in another screen.

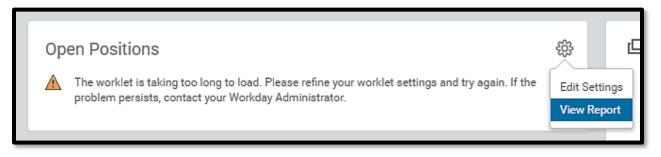

Have Questions? Contact our HR Technology team at HR Data Request@geisinger.edu